**Guía Rápida Tosibox** Configuración Wireless/WLAN Prioridades de conexión

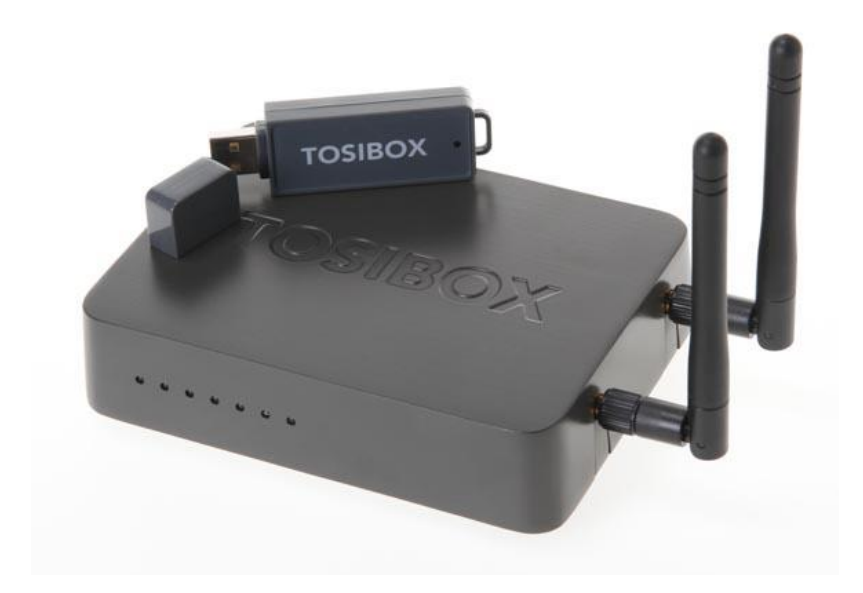

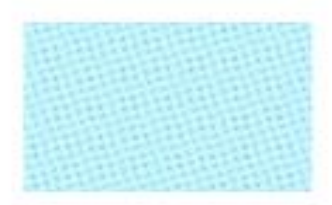

Guía Tosibox Configuración Wireless/WLAN Prioridades de conexión Versión manual: 1.0

Fecha: 16/12/2014

Servicio Asistencia Técnica Farell, 5 08014 Barcelona Tel. 932 982 040 soporte.tecnico@elion.es

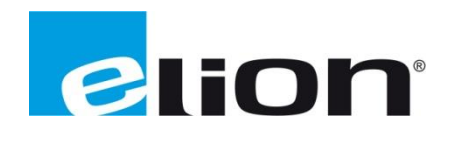

## **1. Alcance**

Este documento describe los pasos necesarios a seguir para serializar una key a un Lock.

## **2. Glosario de términos**

Se enumeran y describen los términos a los que se hará referencia posteriormente en este documento.

Key (ver Fig.1)

Llave inteligente (microprocesador) con puerto USB para conectarse, que establece conexión con el *Lock*.

Sub Key

*Key* accesoria que tiene limitados los derechos de usuario.

Backup Key

Duplicado de la *Key* original. Todas las serializaciones y derechos de usuario son sincronizados automáticamente entre la *backup key* y la *key* original.

Lock (ver Fig.2)

Dispositivo principal, con dos modos de funcionamiento. En **modo cliente**, el lock automáticamente busca dispositivos en la misma **red local** dónde está conectado. Es necesario acceder al software para activar este modo.

En **el modo por defecto** solo los dispositivos de red conectados directamente a los **puertos LAN** del *Lock* son accesibles. El *lock* crea su propia red local, distribuyendo automáticamente las direcciones IP. Admite conexiones mediante un cable de red al puerto WAN, conexión Wireless o insertando un router 3G compatible con tosibox.

DHCP-Server

Dispositivo de red que distribuye las direcciones IP a los otros dispositivos de la misma red.

Serializado

Asignación de un código único para cada *key*.

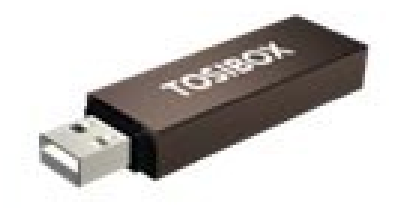

 **Fig.1.** Key **Fig.2.** Lock

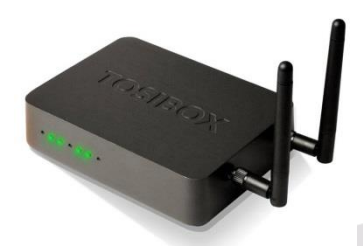

# **3. Configuración Wireless / WLAN**

*Wireless* (dispositivos a lock)

Los equipos a controlar pueden conectarse mediante *wireless* al *lock* utilizando la propia conexión del *lock*.

El proceso es el siguiente:

- 1. Conectar las 2 antenas en los conectores a un lado del *Lock*.
- 2. Identificarse en el *Lock* con derechos de administrador.
- 3. Ir a *Network*->*Wireless Overview->Edit*.

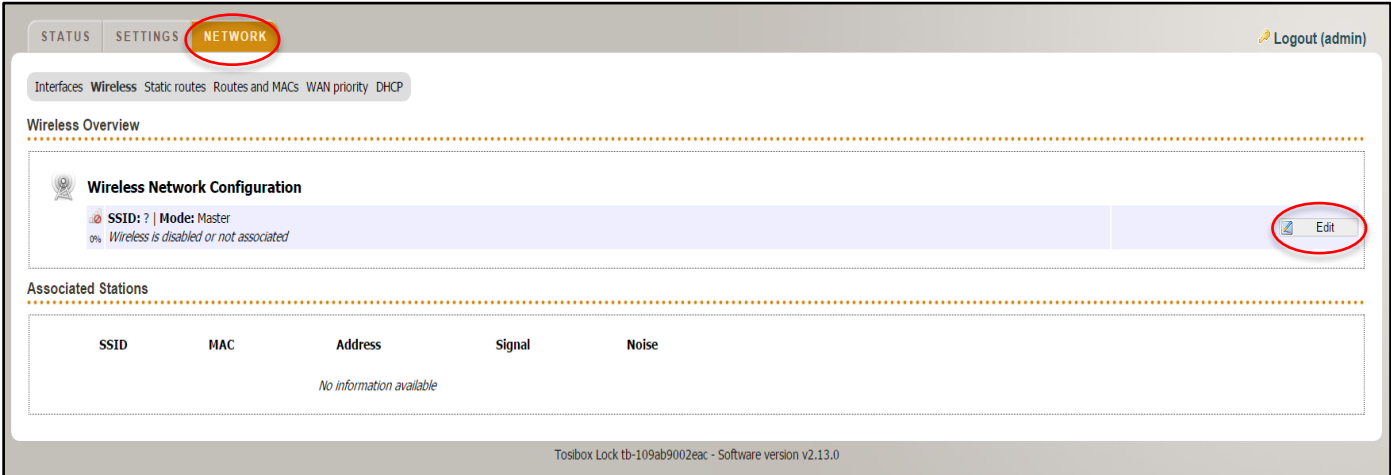

4. Dentro de *Device Configuration* y escoger *Enable* a la derecha del mensaje *Wireless network is disabled.* El estado de la conexión WLAN habrá cambiado a *Wireless network is enabled*.

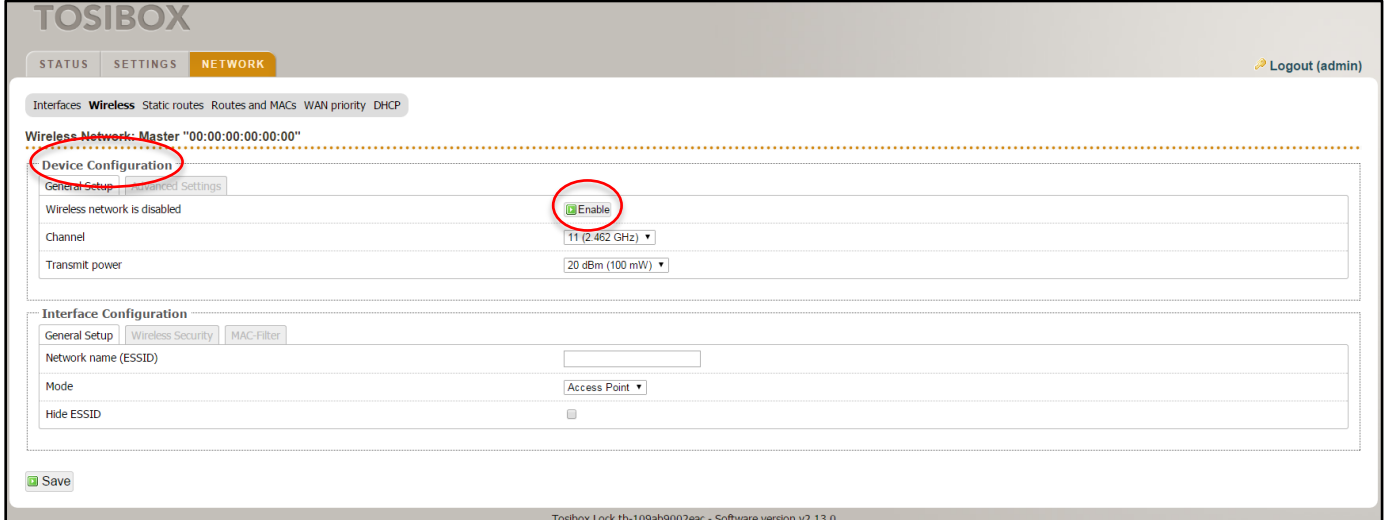

5. Ir a *Interface Configuration*->*Wireless Security* y escoger *WPA2-PSK* (como norma general) como encriptación.

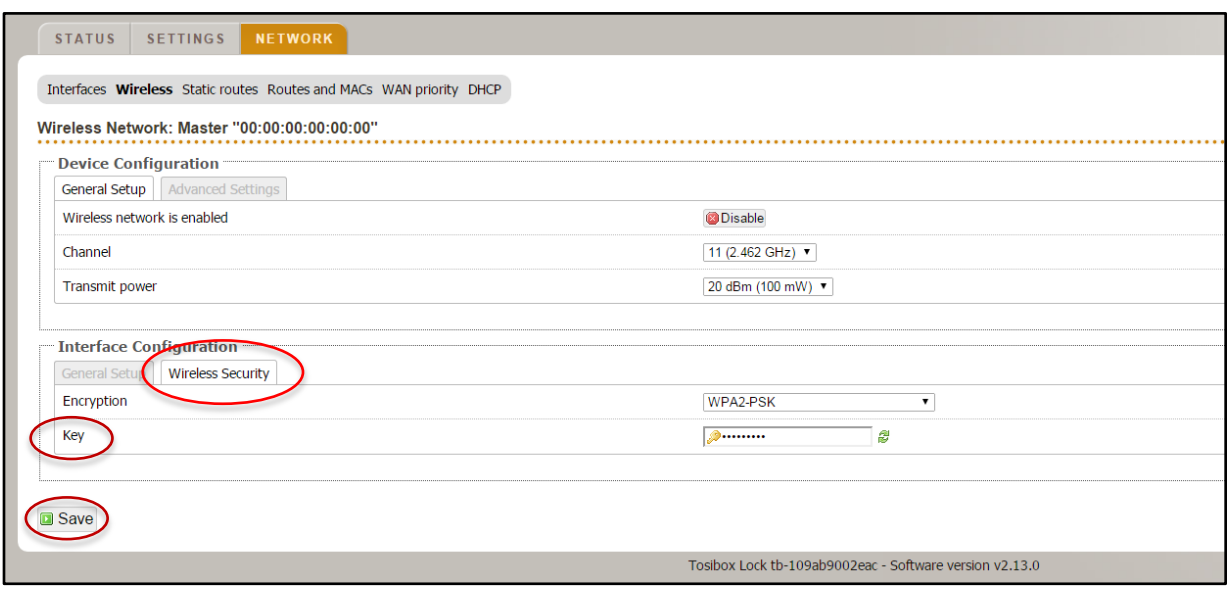

- 6. Definir una contraseña para la red *WLAN* e introducirla en el campo *Key*.
- 7. Guardar la configuración haciendo click en *Save*.

La conexión Wireless del *Lock* está configurada, pudiendo los distintos equipos conectarse a el desde este momento.

## *WLAN* (lock a internet)

El *lock* puede conectarse a internet mediante WLAN. Para hacerlo, se deben seguir los pasos siguientes:

- 1. Identificarse en el *lock* como administrador.
- 2. Ir a *Network*->*Wireless* y escoger *Edit*.
- 3. En el campo *Mode,* escoger *Client.*
- 4. En el campo *ESSID* poner el nombre de la red a la que nos queremos conectar.
- 5. En caso de que la red esté encriptada, seleccionar el tipo de encriptación en *Wireless security -> Encryption*.
- 6. Introducir la contraseña (si la red tiene) en el campo *Wireless security->Key*.

La configuración ha finalizado y si los campos son correctos el *lock* se deberá conectar a la red WLAN.

## **4. Prioridades de conexión**

Distintas alternativas de conexión pueden ser utilizadas por el *lock*. Una de las conexiones disponibles puede ser utilizada como conexión principal, mientras que las otras pueden ser utilizadas como *backup*. Si la conexión principal se interrumpe, se cambiará automáticamente a las conexiones *backup* en la prioridad seleccionada, para garantizar que no se interrumpe la conexión entre *lock* y *key*.

Los parámetros configurables en este sentido son los siguientes:

- 1. *WAN-port maximum allowed latency in milliseconds*. Retardo máximo (ms) en la conexión cable, después del cual la conexión será considerada no funcional.
- *2. WLAN client maximum allowed latency in milliseconds.* Retardo máximo (ms) en la configuración Wireless, después de la cual la conexión será considerada no funcional.
- *3. 3G maximum allowed latency in milliseconds.* Retardo máximo (ms) en la configuración 3G, después del cual la configuración será considerada no funcional.
- *4. Interval between the ping packets in milliseconds.* Intervalo (ms) en el cual los paquetes del *ping* acostumbran a detectar el retardo.
- *5. Servers to ping*. Servidores usados para detectar el retardo.
- *6. Maximum allowed ping timeouts per connection*. Número máximo de paquetes de *ping* fallidos después de la cual la conexión es considerada no funcional.
- *7. Number of times each server is pinged*. Número de veces que cada servidor recibe un *ping*.
- *8. 3G connect minimum time for 3G-reset(minutes).* Duración del periodo mínimo de espera (minutos) para reestablecer la conexión 3G una vez ésta se ha perdido.
- *9. 3G maximum latencty for USB reset (milliseconds).* Retardo máximo (ms) de la conexión 3G después del cual se resetea el USB.
- *10. 3G maximum allowed ping timeouts for USB reset*. Número máximo de *pings* perdidos en la conexión 3G después de la cual se activa el reset del USB.

Es importante verificar siempre el campo que se va a modificar. Es altamente recomendado guardar el valor por defecto, para garantizar que se puede volver atrás en caso de error.

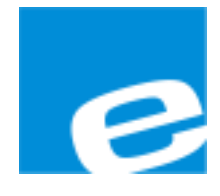

**ELION, S.A.**

Farell, 5 08014 Barcelona Tel. 932 982 000 Fax 934 311 800 elion@elion.es www.elion.es

#### DELEGACIONES:

### **Cataluña: Norte:**

elion@elion.es aayala@elion.es

#### **Centro: Sur:**

Tel. 913 835 709 Tel. 955 943 441 Fax 913 835 710 Fax 955 745 861 elionmad@elion.es egiraldez@elion.es

Farell, 5 **Avda.** Avda. Ategorrieta, 9-4ºDerecha 08014 Barcelona 20013 San Sebastián Tel. 932 982 000 Tel. 943 292 795 Fax 934 311 800 Fax 934 326 515

Avda. Burgos, 28-8ºB Urb. La Cierva, c/ Lince, 14 28033 Madrid 41510 Mairena del Alcor - Sevilla

**S**ervicio **A**sistencia **T**écnica Farell, 5 08014 Barcelona Tel. 932 982 040 soporte.tecnico@elion.es

### DISTRIBUIDORES EN TODA ESPAÑA